## Assign an Asset to a Learning Plan

**Note:** If your organization has enabled Skillport's recurrence feature, use the *To add a recurring asset to the learning plan for a group or user* drop-down. For more information about recurring assets for compliance content, see [Recurring Assets \(Compliance\)](http://documentation.skillsoft.com/en_US/skillport/8_0/ah/index.htm#39390.htm) and [Existing Completions for Compliance](http://documentation.skillsoft.com/en_US/skillport/8_0/ah/index.htm#50615.htm)  [Content.](http://documentation.skillsoft.com/en_US/skillport/8_0/ah/index.htm#50615.htm)

# **[To add an asset to the learning plan for a group or user](javascript:toggleBlock()**

1. Click **Users & Groups > User Management** on the navigation bar.

2. In the left panel, [find the group](http://documentation.skillsoft.com/en_US/skillport/8_0/ah/index.htm#37735.htm) or [find the user](http://documentation.skillsoft.com/en_US/skillport/8_0/ah/index.htm#37725.htm) whose assignments you want to modify, and select that group or user.

3. In the right panel, click the **Learning Plan Assignment** tab.

All Learning Plan assignments for the user or group display:

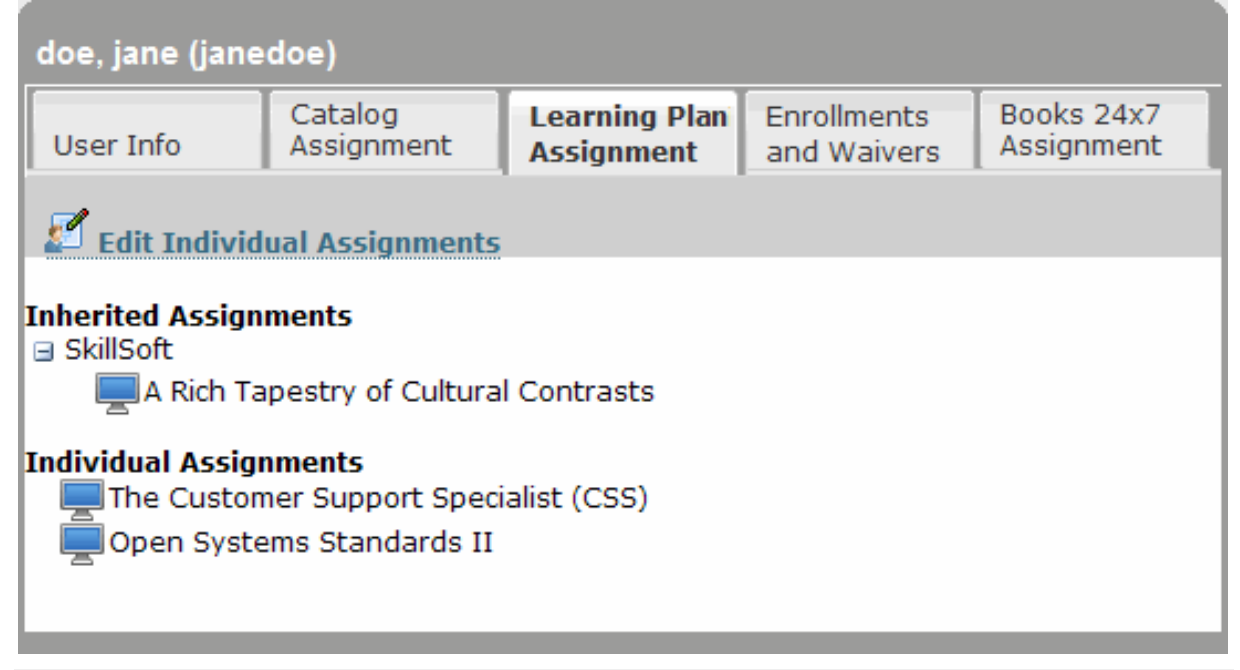

**Note:** While you can browse the inherited Learning Plan assignments for the user or group, to modify these, you must modify the assignments of the parent group.

- 4. Do one of the following:
	- o If you have selected a user, click **Edit Individual Assignments**.
	- o If you have selected a group, click **Edit Group Assignments**.

The Learning Plan Assigner page displays.

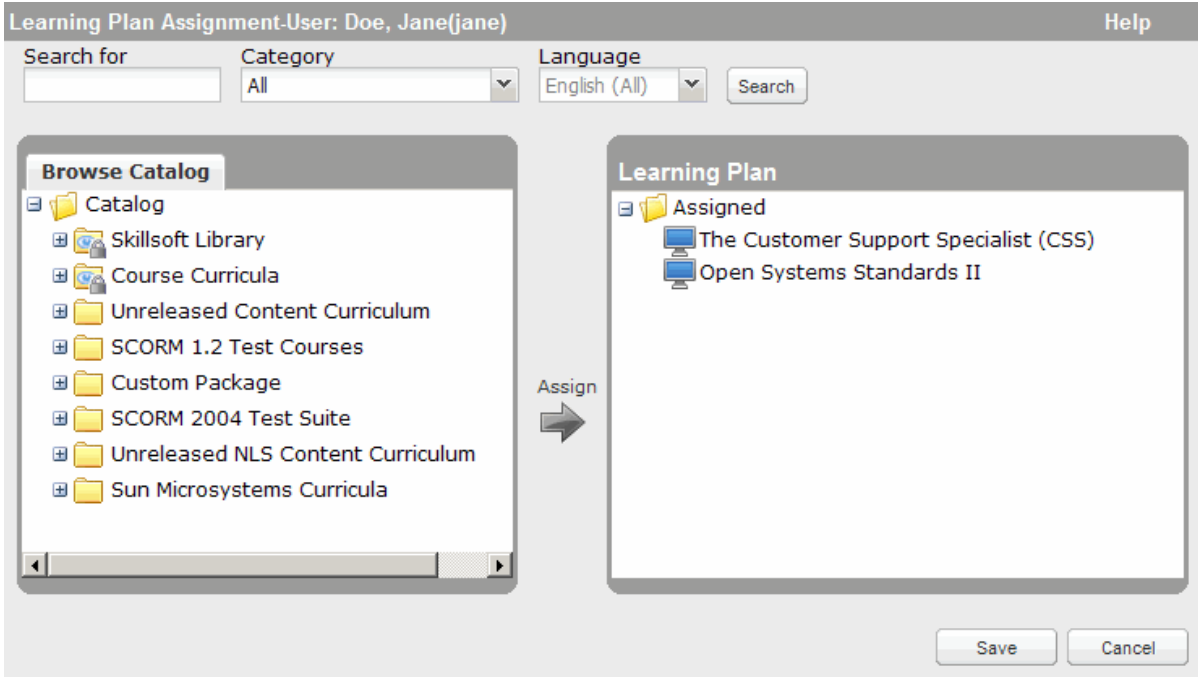

5. Browse or search the library to find the learning asset that you want to add, and select it.

6. Click , or drag the asset to the right pane and drop it into the Assigned folder.

**Note**: To add a specific *section* of a book or a specific *topic* in a course, you must move your mouse over the asset's title, and then click the **Show Details** link that displays. Next, click Hto expand the relevant chapter or lesson, and click the **Add** link that appears beside the section or topic, as shown in the example below for a section.

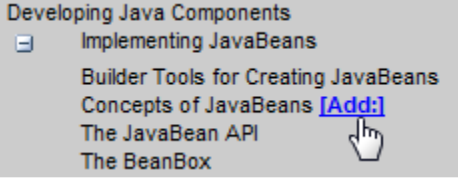

The Add to Learning Plan dialog box displays.

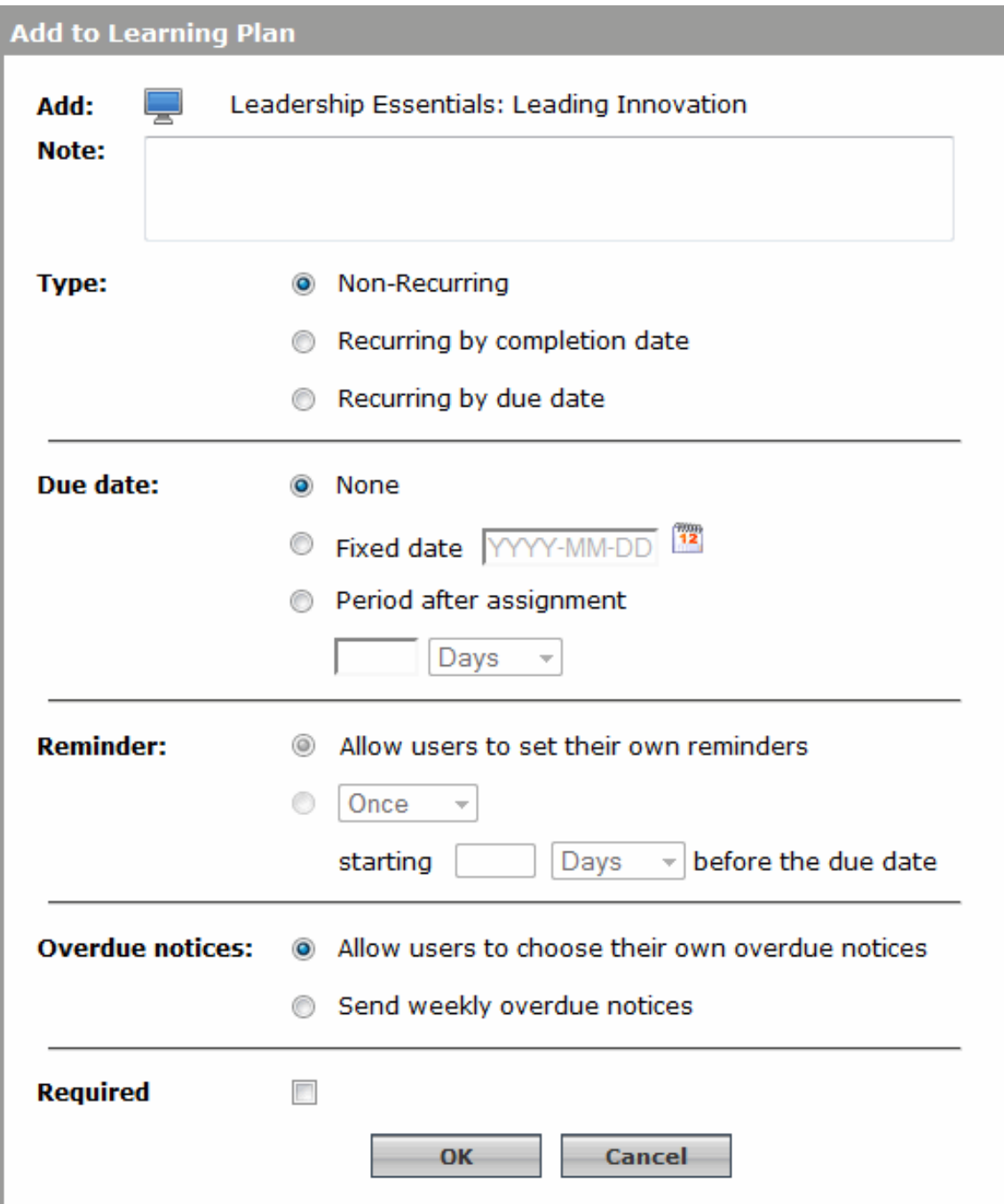

Depending on the configuration of your site, one or more of the settings shown in the image above might not be available.

- 7. If the option exists, select **Non-recurring**.
- 8. Enter a **Note** (for example, the objective of the learning asset) up to 100 characters.
- 9. Select a **Due Date**.
	- o **Fixed date** is a date you select from the calendar.
	- o **Period after assignment** is the number of days, weeks or years from the date you assign the asset to the user.

#### 10. Select the type of **Reminder**.

o Select **Allow users to choose their own overdue notices** to have the user set his own reminder.

o Select a one-time or recurring email to be sent to the user automatically.

**Note:** If you set a reminder, you must also enter the number of days before the asset's due date to send the initial or one-time reminder email. The reminder e-mail contains direct links to the asset itself and to its details page.

11. Optionally, select **Overdue notices** to send weekly email reminders if the asset is not completed by the specified Due Date.

## 12. If applicable, select **PRequired**.

**Note:** This setting does not affect the behavior of application; it is used for reporting. It differentiates required assets from optional ones.

13. Click **OK**. The asset displays in the user's Development Plan set in the **Assigned Learning** tab in his learning plan, and is automatically in an approved state.

## 14. Click **Save**.

15. If your site is configured to do so, the Preview Email Template dialog box displays, where you can send an email about the assignment:

a. If desired, enter a personal message in any language at the top of the body of the email, and click **Send**. You can enter a maximum of 1,024 characters. Click **Don't Send** if you do not want to send the email.

In the case of a group assignment, click **Send** again in the confirmation window that displays to confirm the action.